# **Pylote**

# **Principe**

**Pylote** est un logiciel permettant de dessiner sur l'écran de l'ordinateur, ainsi que de manipuler différents instruments de géométrie.

Le logiciel fonctionne sur une photo d'écran de l'ordinateur, mais on préférera utiliser une feuille blanche ou une feuille quadrillée.

Sur cette image, on peut dessiner, écrire et manipuler des instruments de géométrie.

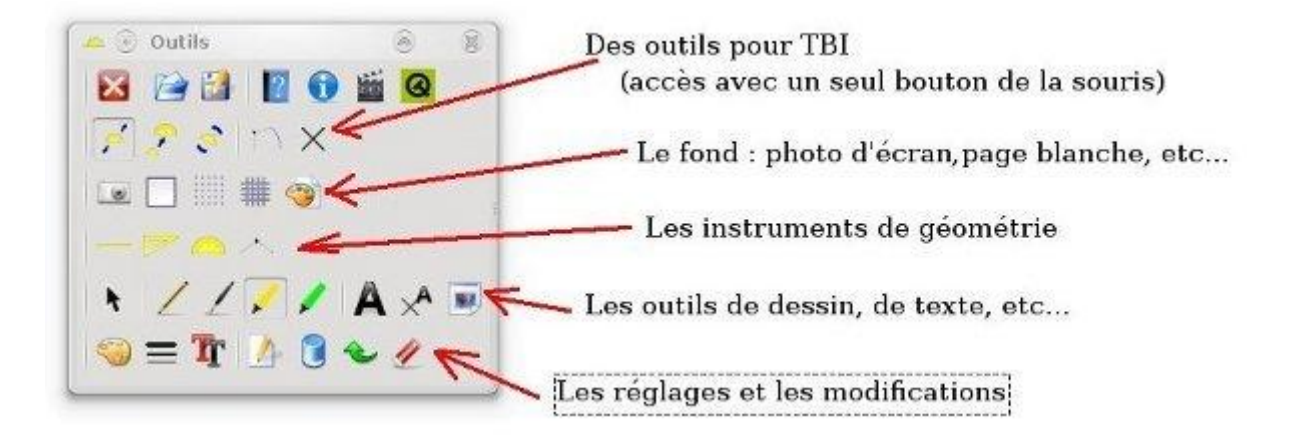

# **Utilisation des instruments**

On les déplace avec le bouton gauche de la souris.

Le bouton droit permet de les faire pivoter.

Le bouton du milieu (molette utilisée comme bouton) permet de les agrandir (ou rétrécir).

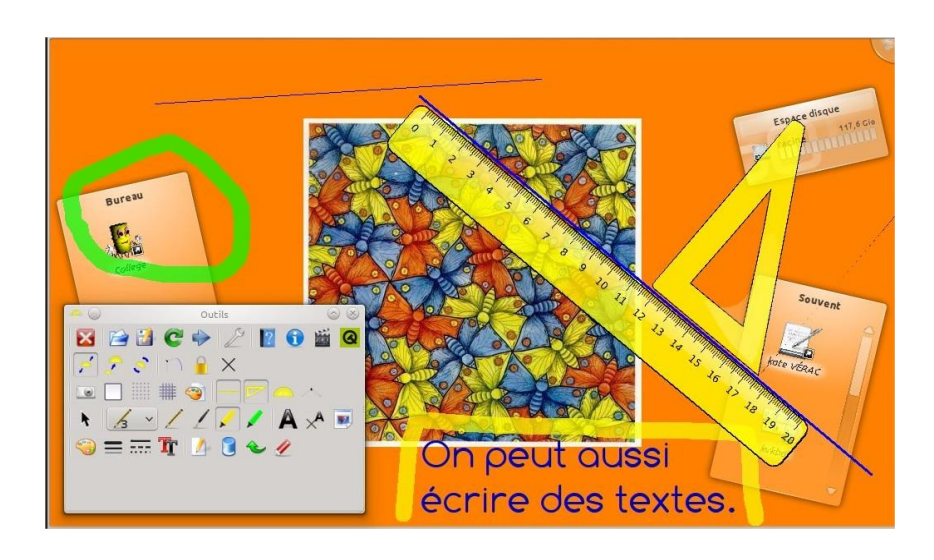

## **Installation de l'application : installation rapide (version 32 bits)**

Téléchargez et installez **dans l'ordre** les programmes suivants :

- [python-2.7.3.msi](http://download.tuxfamily.org/verac/downloads/python-2.7.3.msi) (installation de **Python**)
- [PyQt4-4.11.3-gpl-Py2.7-Qt4.8.6-x32.exe](http://download.tuxfamily.org/verac/downloads/PyQt4-4.11.3-gpl-Py2.7-Qt4.8.6-x32.exe) (installation de **PyQt4**)
- [setup\\_pylote.exe](http://pascal.peter.free.fr/wikiuploads/setup_pylote.exe) (installation de **Pylote**)

Pour lancer le programme, il y a un raccourci dans le menu Démarrer et sur le bureau.

Ils seront fournis lors de l'animation (ainsi que les versions 64 bits).

**Les premiers réglages**

#### **Le menu Kids**

Pour que les élèves ne soient pas perdus dans l'utilisation de l'application, on pourra en appuyant sur **la touche K** du clavier, faire apparaître une console "enfant".

Il faudra tout de même définir quels sont les menus que vous souhaitez rendre accessible aux élèves.

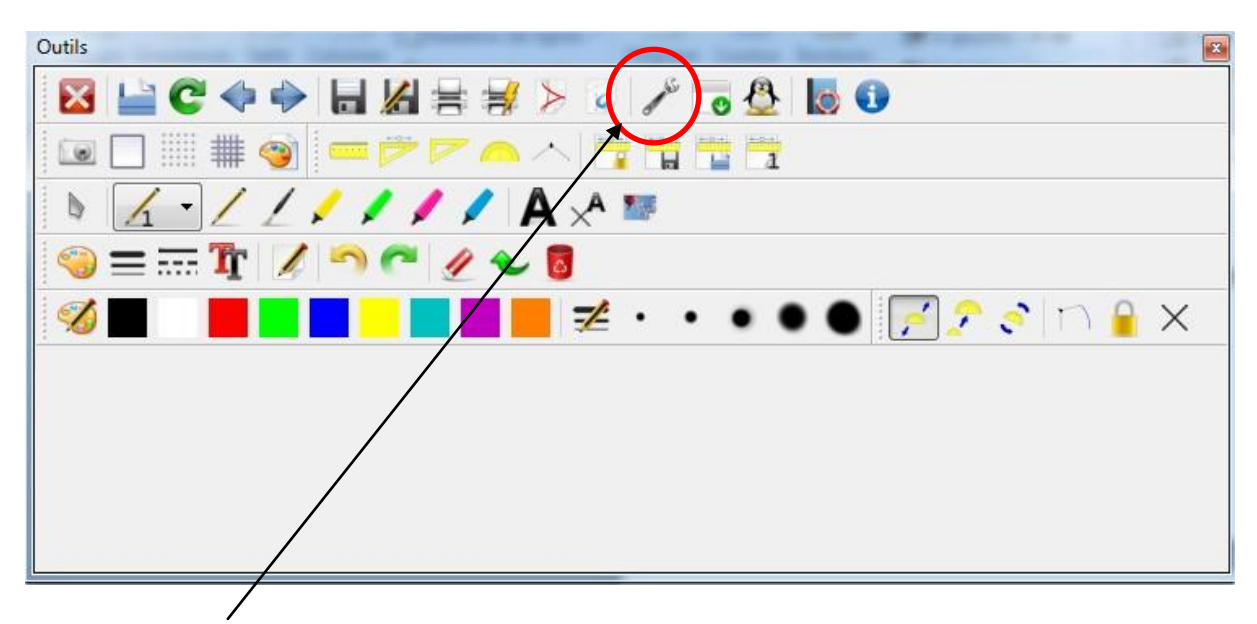

Cliquez sur la clé et choisissez les menus accessibles aux élèves en cochant les cases. Voila ce que je garde pour les élèves (et pour moi car au tableau je ne travaille qu'avec la version simplifiée).

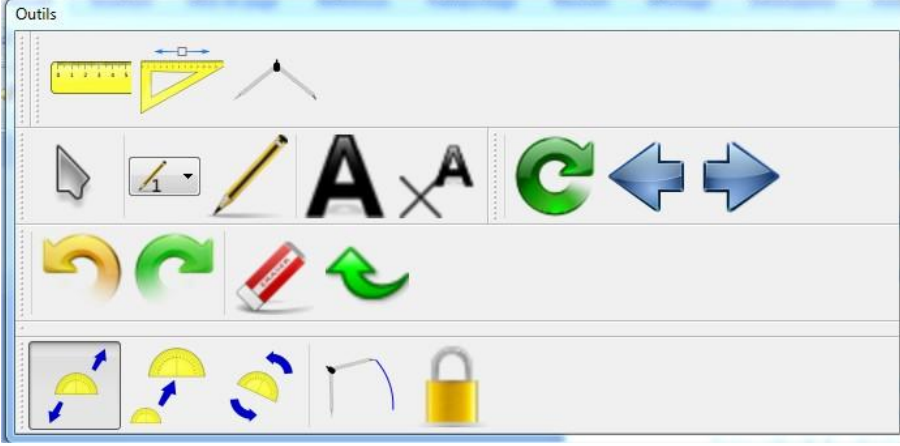

## **La taille des outils**

Comme avec nos vrais outils, la règle et l'équerre ne change pas de dimensions et d'échelle. Je vais paramétrer ma règle. Les réglages seront répercutés sur l'équerre automatiquement.

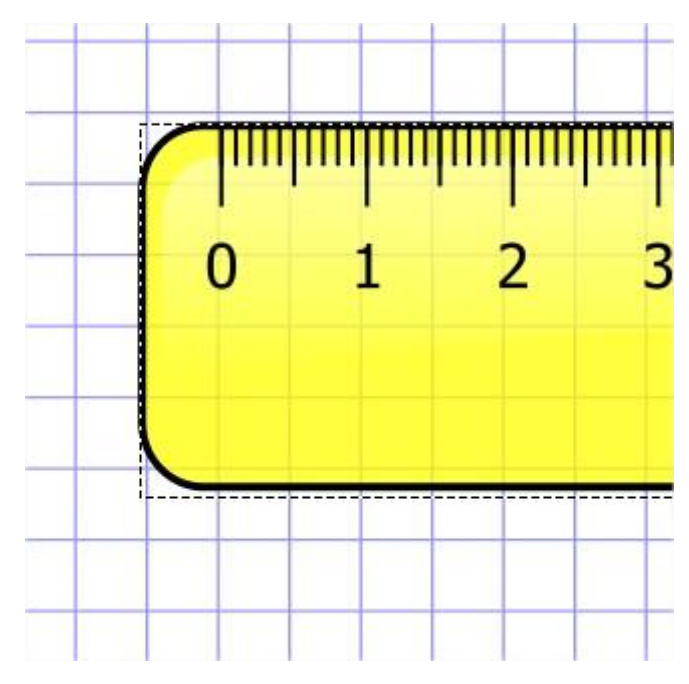

J'ai choisi un papier quadrillé

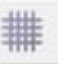

J'agrandis ma règle afin d'avoir deux  $c$ arreau = 1 $cm$ .

On peut choisir un autre réglage.

Afin de ne pas avoir à effectuer cette opération à chaque démarrage de l'application, j'enregistre mes réglages.

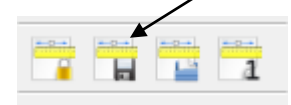

# **Les crayons**

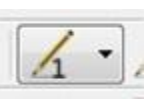

Cinq crayons sont disponibles, nous allons pouvoir les paramétrer comme cela je dispose d'outils prédéfinis, il me suffira de changer de crayon pour avoir la couleur, le style du trait et son épaisseur, sans avoir à modifier plusieurs fois ces paramètres.

Je choisis un numéro de crayon, puis je clique sur un style de trait et épaisseur

et je choisis une couleur :

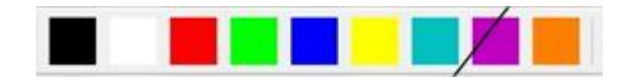

Les réglages initiaux sont terminés, place à la manipulation. Il faut environ 3 à 4h pour commencer à se sentir à l'aise et maîtriser l'outil. Les élèves formés ont pris en main l'application en 1h.

Steve BLAZEK PRNE Andolsheim et Wintzenheim

## **Manipuler les outils**

Les principales icônes dont on va avoir besoin pour tracer toutes les figures sont les suivantes :

**Ces icônes servent à sélectionner notre outil : la règle - l'équerre - le compas.**

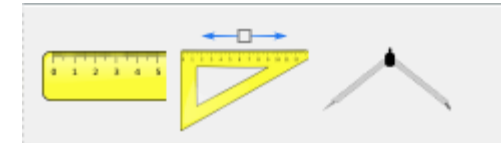

 **Ces icônes servent essentiellement sur un TBI, mais facilitent aussi l'usage de la souris pour les élèves. Elles permettent de dire comment va se comporter le clic gauche maintenu de la souris.**

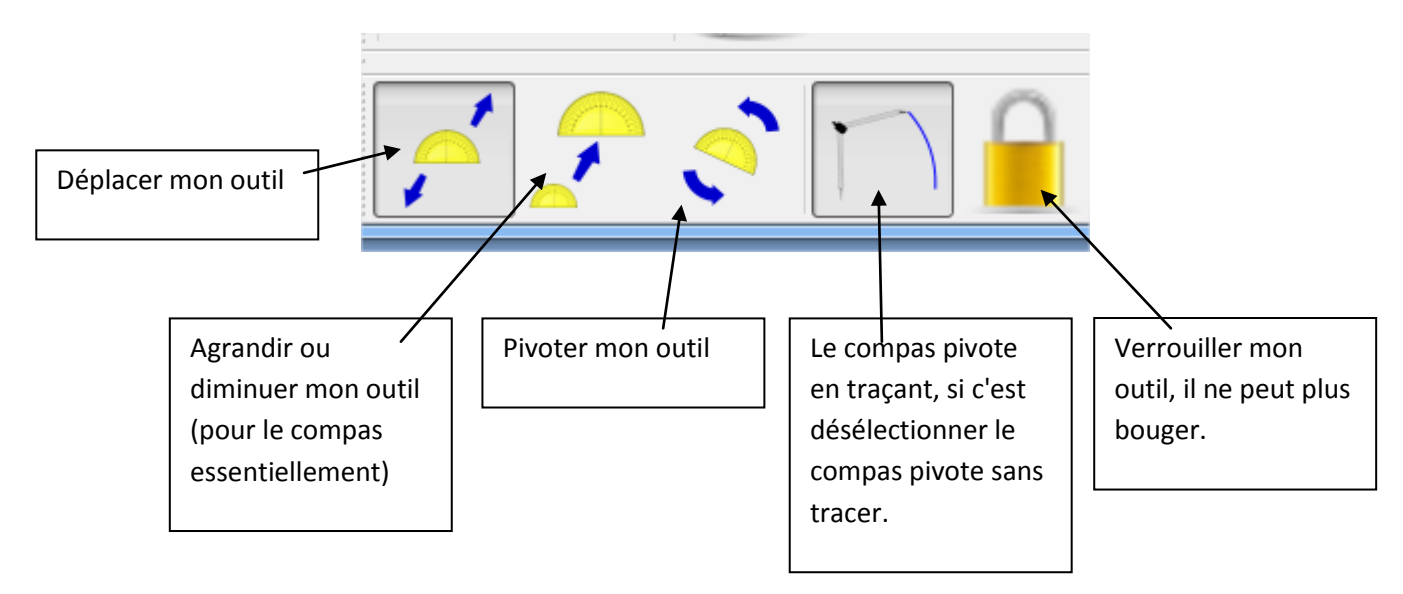

**Ces icônes servent à écrire ou dessiner**

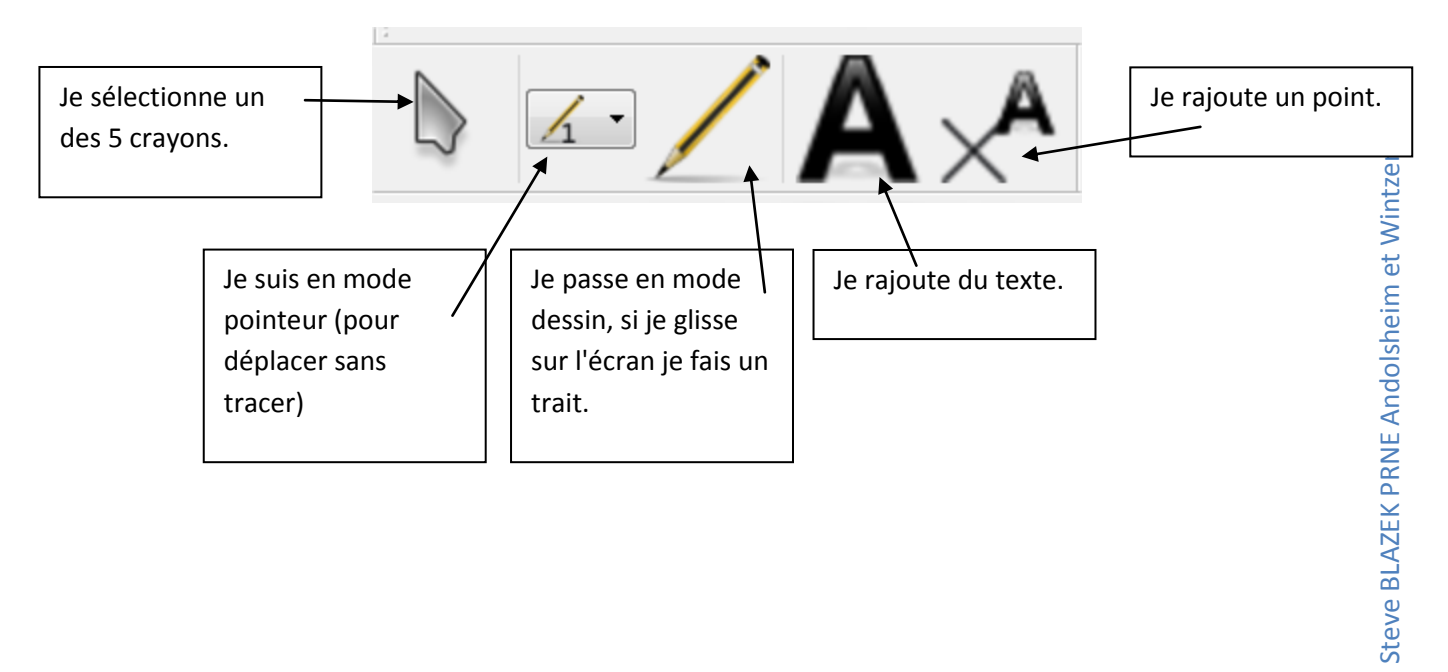

#### **Ces icônes sont bien utiles**

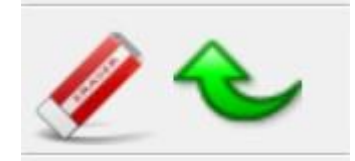

La gomme permet de supprimer un élément sélectionné et la flèche de revenir en arrière pour supprimer une opération.

#### **Le rajout d'un point**

Lorsque je clique sur l'icône qui permet de rajouter un point, une fenêtre s'ouvre avec une lettre qui est proposée, je peux la modifier et même mettre un mot entier.

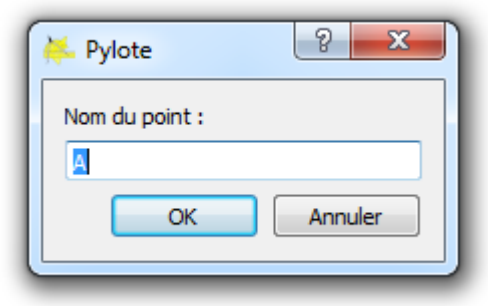

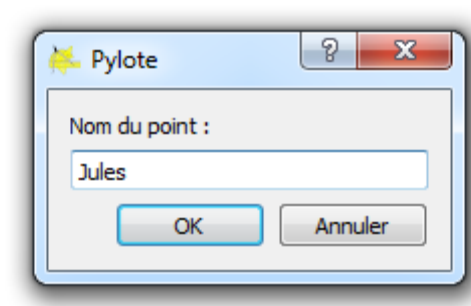

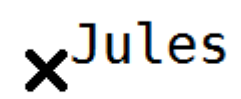

### **Les mouvements de mes outils**

Pour contrôler le mouvement des outils j'ai deux possibilités : souris ou icônes.

Je sélectionne un outils puis :

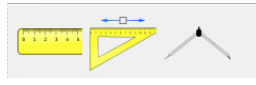

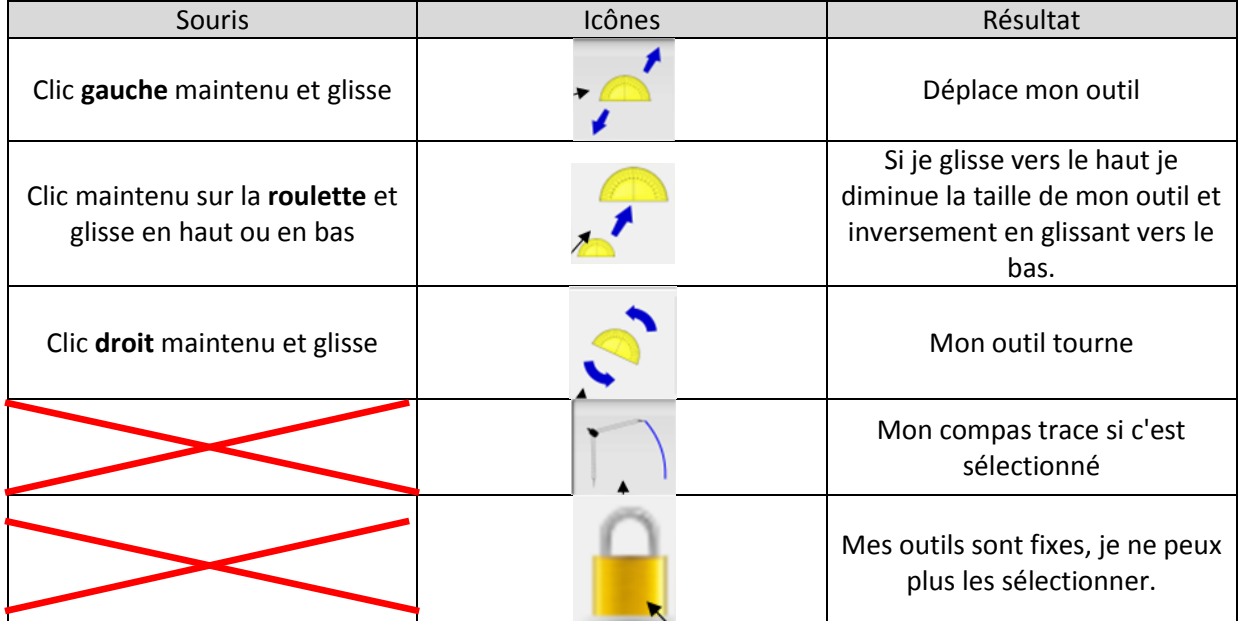